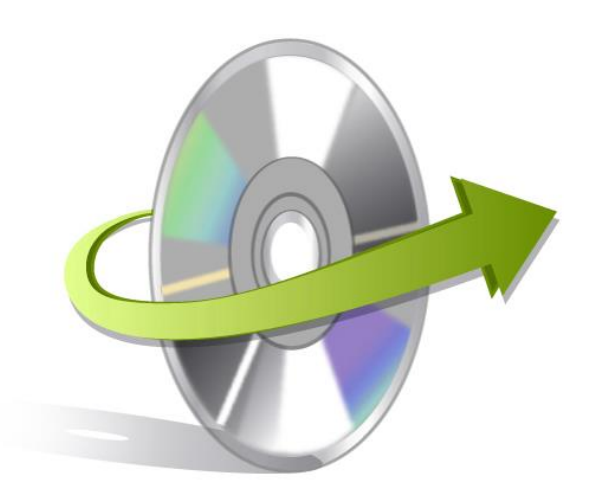

# **Kernel Kernel Office 365 Backup Installation/ Un-installation**

## **Install the Software**

Before you install the Kernel Office 365 Backup software, make sure that the software installer file is available on your computer. If the software executable is not available on your computer, then download the file from<https://www.nucleustechnologies.com/export-office-365-to-pst/>

After you have downloaded the installer file, execute the following steps to install the software:

- Double-click the Kernel Office 365 Backup software installer file.
- Follow the on-screen instructions.
- When the installation process completes "Completing the Kernel Office 365 Backup Setup Wizard" message appears on the software installation screen.
- Click the **Finish** button to complete the software installation and launch the software.

#### **Uninstall the Software**

You can uninstall the Kernel Office 365 Backup software from your computer system by using one of the following two methods:

- ✓ **Uninstall from Windows Start Menu**
- ✓ **Uninstall from Control Panel**

Note: Before starting the un-installation process, make sure that the Kernel Office 365 Backup software is not in use.

#### **Uninstall from the Windows Start menu**

Execute the following steps to uninstall Kernel Office 365 Backup tool from Windows Start menu:

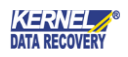

- Click Start > All Programs > Kernel Import PST to Office 365 > Uninstall Kernel Office 365 Backup.
- A warning message before un-installing the software will be displayed on the screen.
- Click **Yes** to uninstall the software.
- Click the **OK** button.

Kernel Office 365 Backup software is successfully uninstalled from your computer system.

### **Uninstall from Control Panel**

Execute the following steps to uninstall Kernel Office 365 Backup software from Control Panel:

- Click Start > Control Panel. The Control Panel window appears.
- Double-click the Add or Remove Programs icon. A list of the programs installed on your computer appears.
- Select Kernel Office 365 Backup and click the Remove button. A warning message before uninstalling the software will be displayed on the screen.
- Click **Yes** to un-install the software.
- Click the **OK** button.

Kernel Office 365 Backup is successfully uninstalled from your computer system.

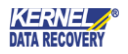